# **Guided exploration 1**

Læreren lager ei delt mappe på Google Drive der dere skal lagre alle disse oppgavebesvarelsene.

Når dere skal lagre en oppgave, trykker dere på de tre strekene opp til høyre i GeoGebra og velg *Export* og *ggb*. Deretter velger dere *Kopier til Drive*. Hver elev må være logget på Google-kontoen sin. Deretter kan dere flytte den til felles-mappa.

Merk alle oppgavene med navn og oppgavenummer.

Det kan være aktuelt at dere jobber med en felles oppgave på én iPad og leverer den, eller dere lager hver deres oppgave og leverer den som gruppa er mest fornøyd med.

# **Oppgave 01A**

Her ser du en tegning i GeoGebra av en snømann.

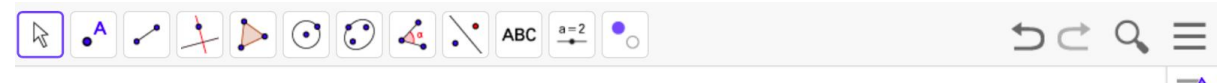

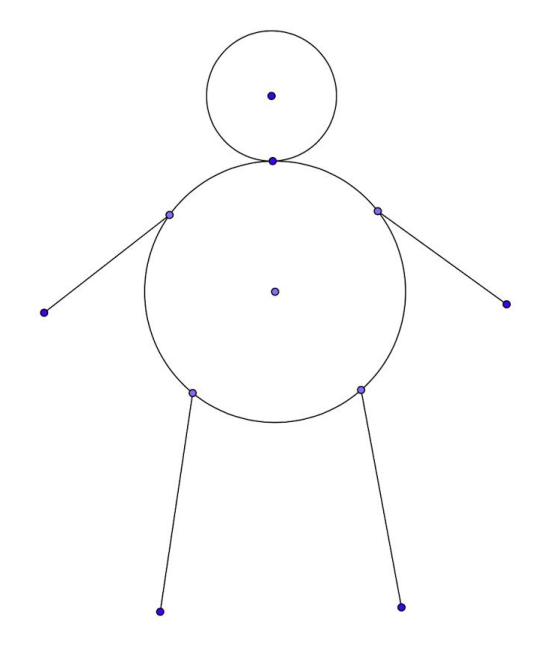

**Oppgave A: Lag en snømann du også!**

# **Oppgave 01-B**

Vi bruker streker når vi tegner. En strek kan være både *rett, rund* og *krum*. I GeoGebra kan vi lage rette streker som *linje, stråle* og *linjestykke*. En hel *sirkel* er rund, mens en *halvsirkel* og *sirkelbue* er en del av en sirkel og er en krum strek.

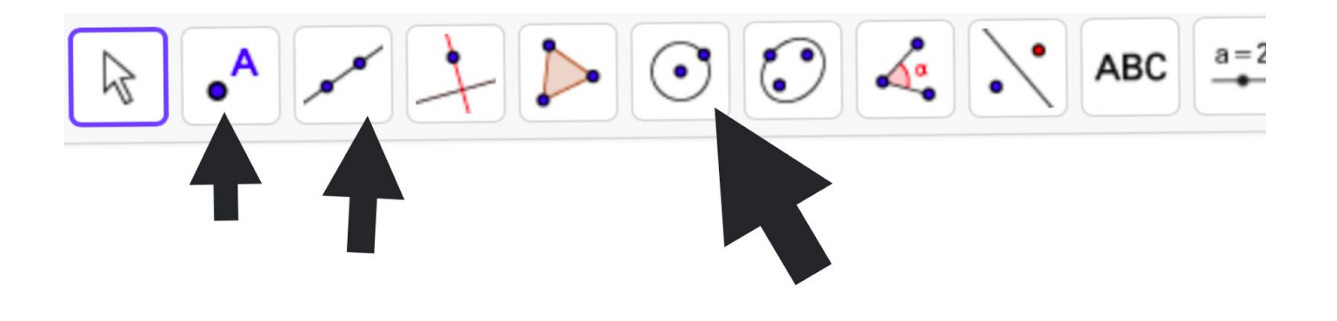

Her er mange nyttige knapper i GeoGebra:

- Flytt (Move) helt til venstre og merket med blå ramme.
- Nytt punkt (Point)
- Skjæring mellom to objekt (Intersect) Trykk på den når du vil finne et nøyaktig kryss mellom to streker eller *objekter*.
- **● Linje** (Line)
- **● Linjestykke** (Segment)
- **● Stråle** (Ray)
- **● Sirkel** (Circle)
- **● Halvsirkel** (Semicircle)
- **● Sirkelbue**(Circumcircular Arc)

#### **Oppgave B: Bruk alle disse knappene til å lage en ny figur. Vær kreativ!**

### **Oppgave 01-C**

Med 5. knapp fra venstre, kan dere lage mangekant (polygon) og regulær mangekant (regular polygon). Med 9. knapp fra venstre kan dere speile figurer (reflect).

**Oppgave C: Lag ei linje. På venstre side tegner dere en trekant. Bruk knappen** *Speil objekt om linje* **(Reflect about line), trykk på trekanten og trykk på linja, og se hva som skjer.**

# **Oppgave 01-D**

Med GeoGebra-knappene kan dere gjøre mye forskjellig. I oppgave B brukte dere *rett, rund* og *krum* strek. Men dette stedet har også *Vektor* (*Vector*) som dere kan bruke.

Speileknappen har flere muligheter: *Speil objekt om punkt (Reflect about Point), Roter objekt om punkt (Rotate around Point), Flytt objekt med vektor (Translate by Vector)*… og med polygon-knappen kan du lage både trekanter, firkanter, femkanter osv.

**Oppgave D: Nå er det tid for å leke med GeoGebra. Lag din fantasifigur og bruk mange knapper!**